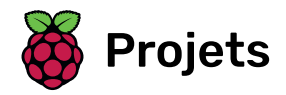

# Natation synchronisée

Célèbre les Jeux olympiques en programmant une chorégraphie de natation synchronisée.

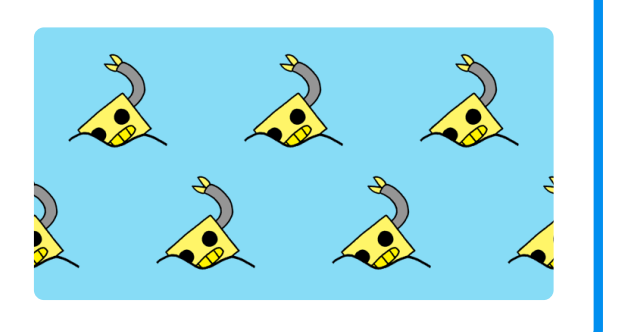

# Étape 1 Introduction

Tu vas apprendre à programmer une chorégraphie de natation synchronisée pour Scratch le chat en utilisant des boucles et en créant des clones.

## Ce que tu feras

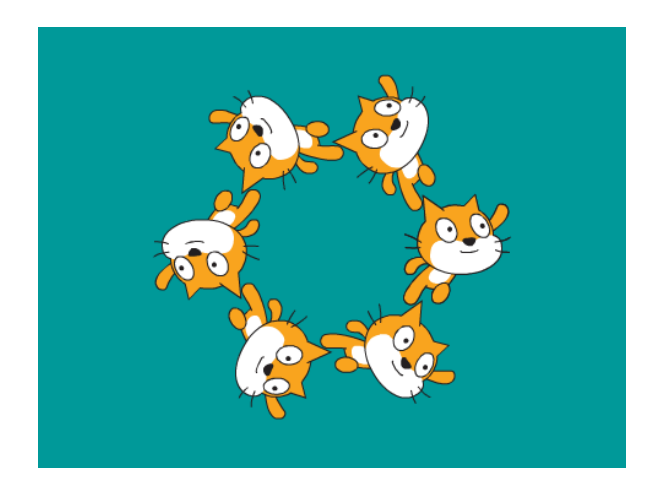

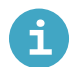

Ce dont tu auras besoin

#### Matériel informatique

• Un ordinateur capable d'exécuter Scratch

#### Logiciel

•Scratch 3 (soit en ligne (https://rpf.io/scratchon) soit hors-ligne (https://rpf.io/scratchoff))

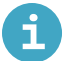

# Ce que tu vas apprendre

- Utilise des clones pour créer beaucoup de sprites identiques
- Utilise les événements touches enfoncées pour déplacer les sprites

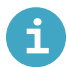

# Informations supplémentaires pour les éducateurs

Vous pouvez trouver le projet terminé ici (https://rpf.io/p/fr-FR/synchronised-swimming-get).

Dans la natation synchronisée, une équipe de nageurs effectue une chorégraphie coordonnée de déplacements en musique.

Commençons par faire nager un chat.

Ouvre un nouveau projet Scratch.

En ligne: ouvre un nouveau projet Scratch en ligne (https://rpf.io/scratchnew).

Hors-ligne: ouvre un nouveau projet dans l'éditeur hors-ligne.

Situ dois télécharger et installer l'éditeur hors-ligne Scratch, tu peux le trouver à rpf.io/scratchoff (htt ps://rpf[.](https://rpf.io/scratchoff)io/scratchoff).

Commençons par mettre la scène en bleu pour qu'elle ressemble à une piscine.

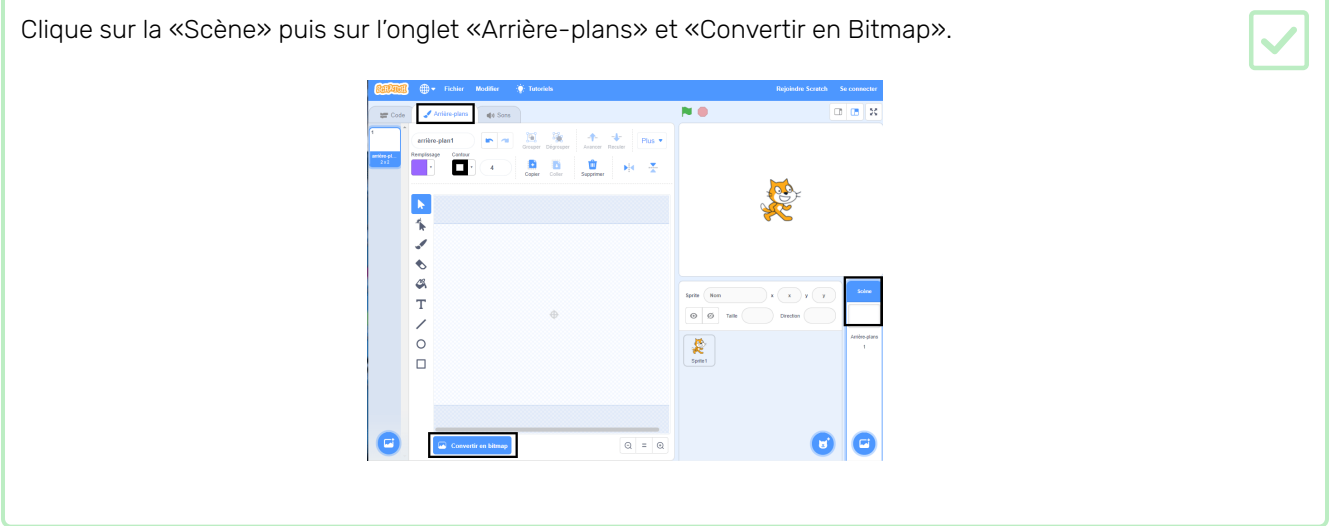

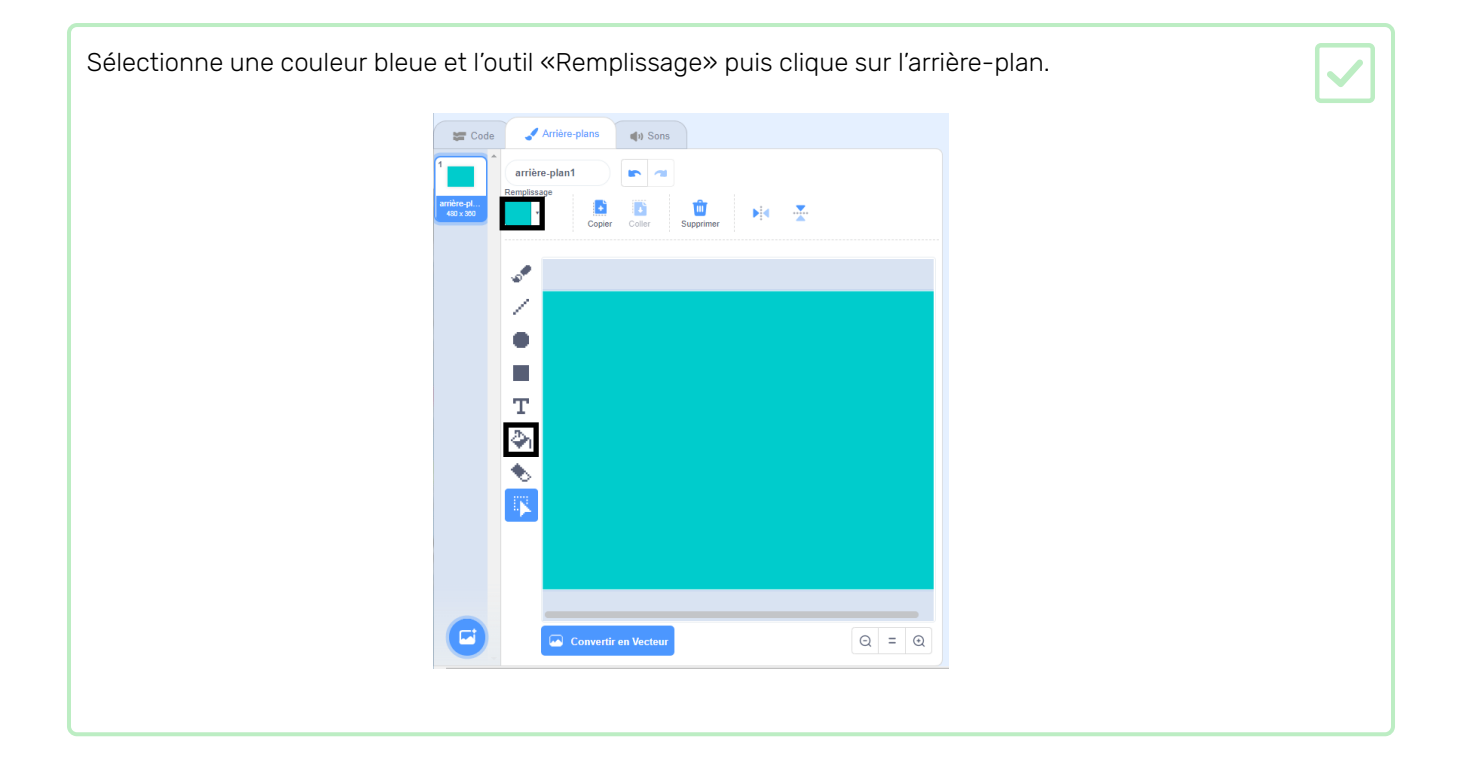

Tu vas utiliser un sprite de chat différent, alors clique sur la croix sur le chat qui marche pour le supprimer.Sprite1 Sprite t  $\mathbf 0$  $\bullet$  $\varnothing$ Taille Afficher 100 Direction 90

Choisis le sprite Chat Volant à partir de la bibliothèque et ajoute-le à ton projet.

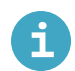

# Ajouter un sprite depuis la bibliothèque de sprites

Clique sur Choisir un sprite pour ouvrir la bibliothèque de sprites :

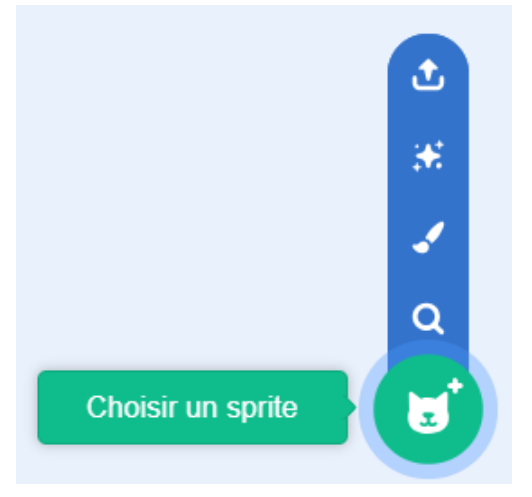

Tu peux chercher ou consulter les sprites par catégorie. Clique sur un sprite pour l'ajouter à ton projet.

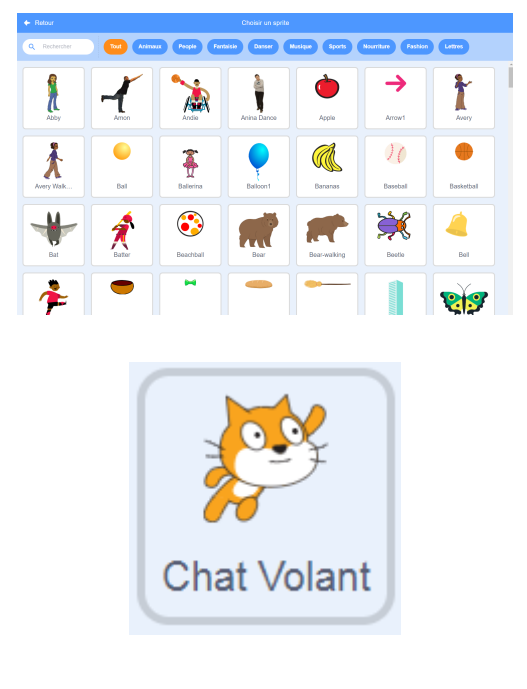

Le chat volant semble pouvoir nager.

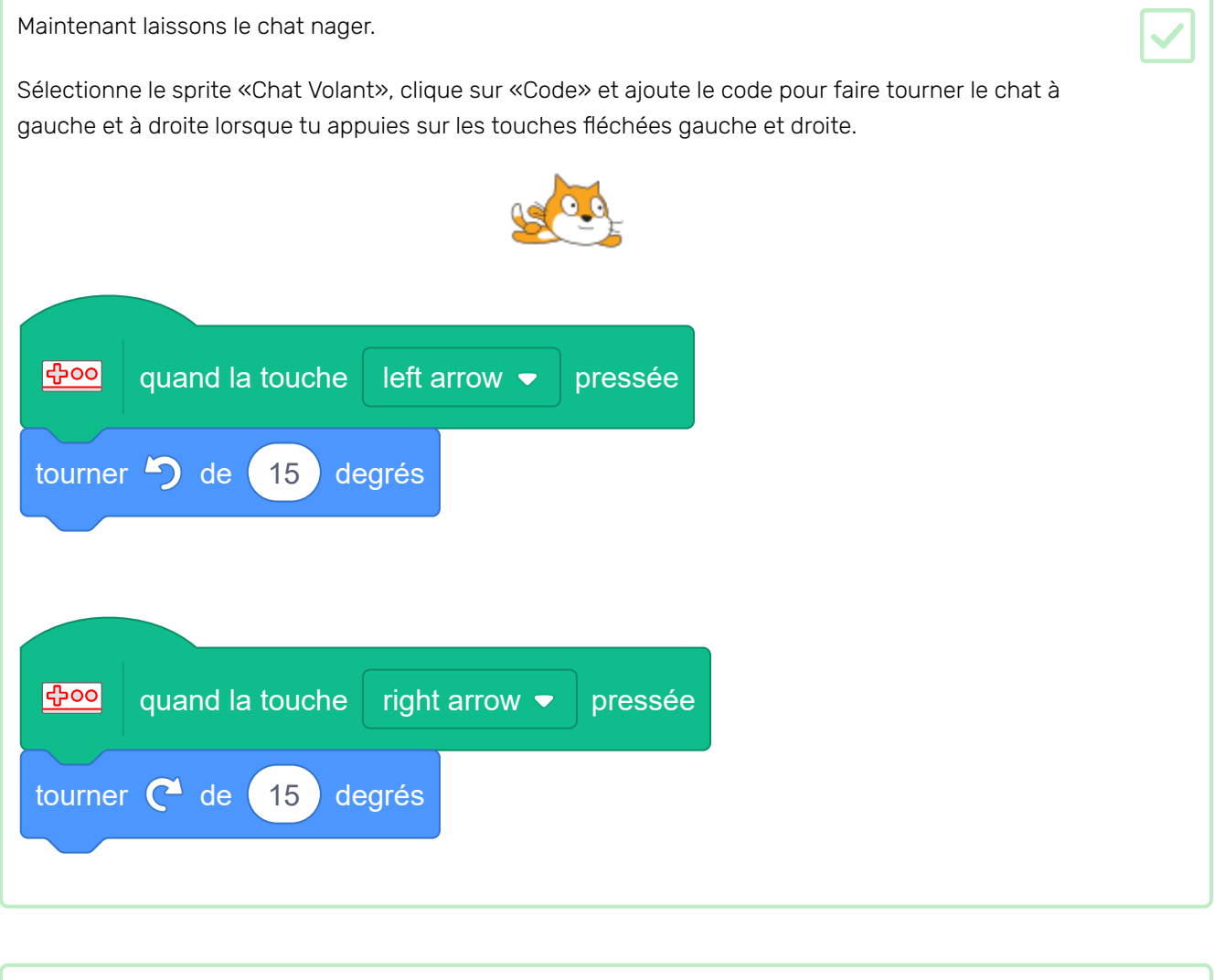

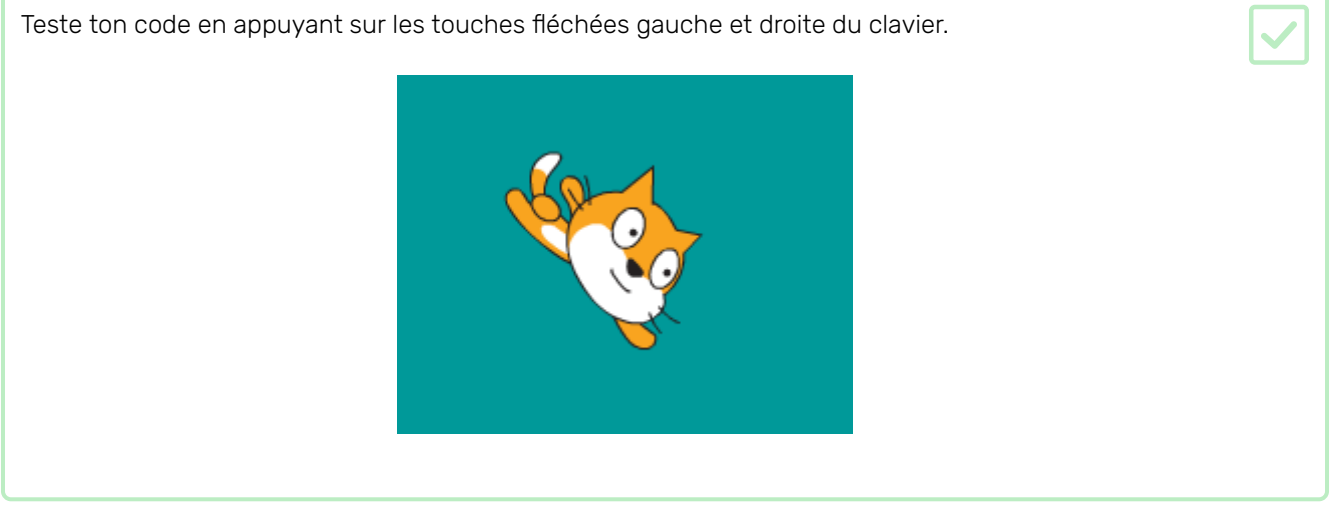

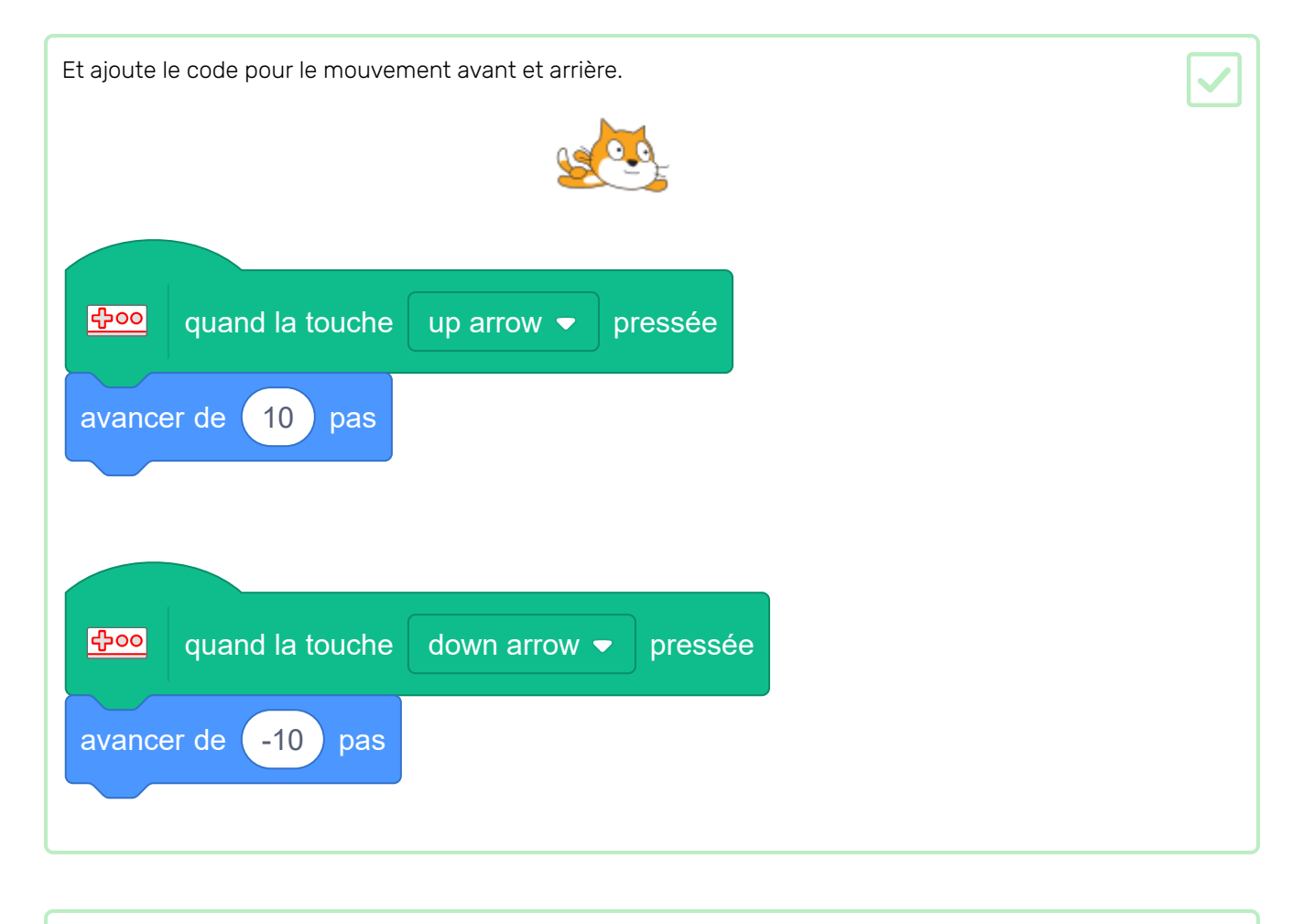

Teste ton code en nageant sur la scène en utilisant les touches fléchées.

Clique sur «Costumes» et supprime le costume «chat volant-a».  $\frac{d}{d}$ d Sons Œ  $\begin{array}{ccc}\n\sqrt{\frac{2}{3}}\mu&\frac{1}{3}\frac{1}{3}\lambda\\
Avaratimes&\hat{A}\hat{u}\hat{u}\hat{u}\\ \text{sign}&\hat{u}\hat{u}\hat{u}\hat{u}\end{array}$  $\Phi_{\rm c}$  ,  $\Phi_{\rm c}$  ,  $\bullet$  Contour  $\mathbf{B} = \mathbf{B}$  $\mathbf{r}$  $\mathbf{H} = \frac{\partial \mathbf{H}}{\partial \mathbf{r}}$ Þ  $\blacktriangleright$  $\hat{\mathbf{h}}$  $\mathcal{L}$  $\bullet$  $A$  T  $\prime$  0  $\Box$  $\bullet$  $\begin{array}{ccc} \circ & = & \circ \end{array}$ 

Hmm, cela aurait l'air mieux si le sprite de chat changeait de direction quand il tourne à gauche.

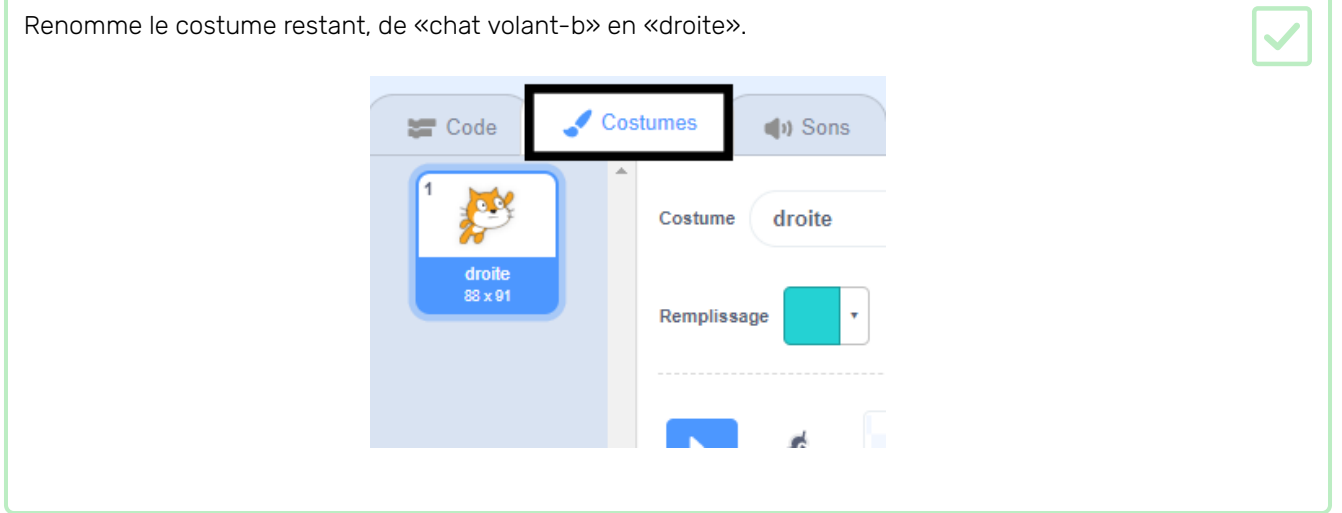

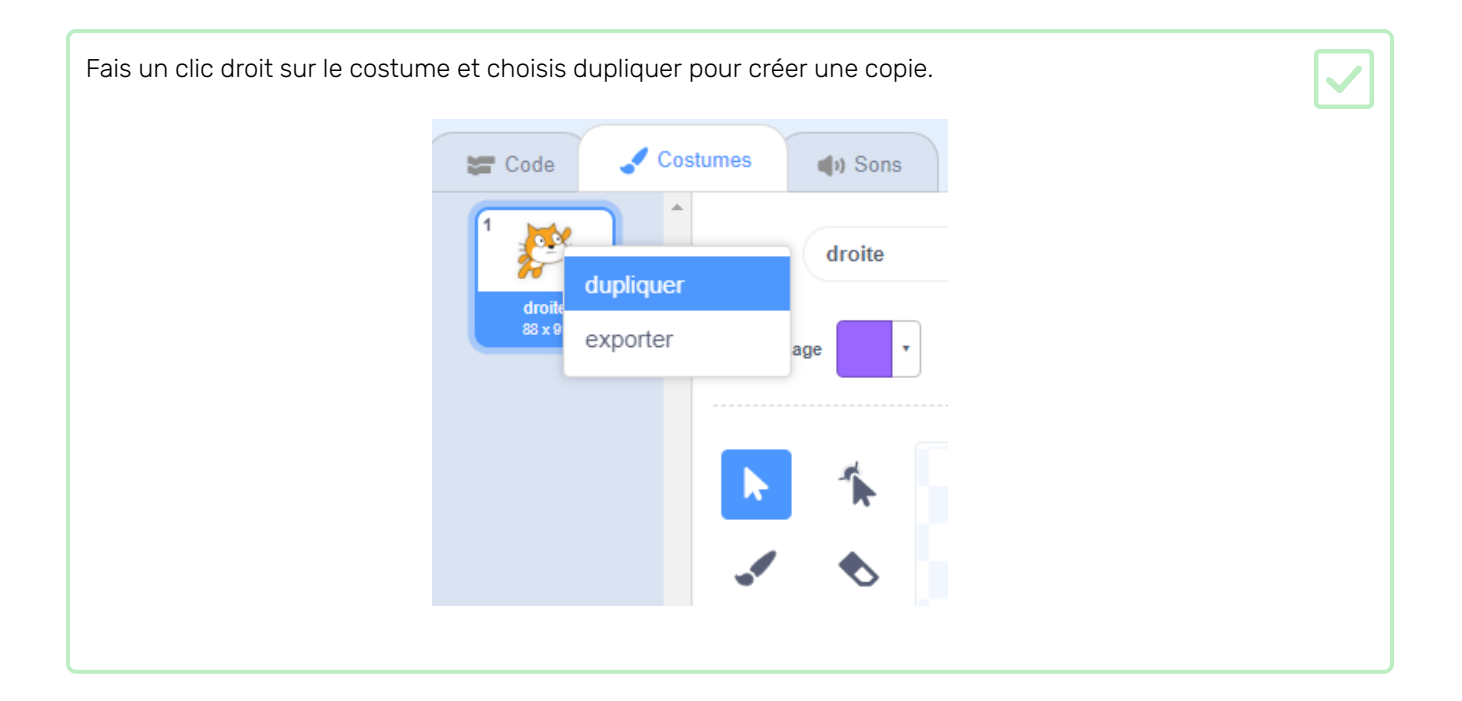

Clique sur «Retourner horizontalement» pour inverser la copie, puis nomme-la «gauche». Tes costumes devraient ressembler à ceci:**CONTRACTOR**  $\equiv$  Code  $\overline{P}$  $\ddot{\textbf{r}}$ 

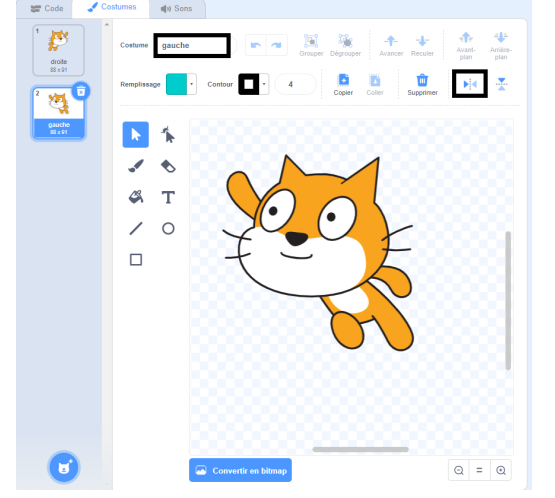

Clique sur «Code» pour retourner à ton code et ajoute des blocs pour changer le costume lorsque la direction est changée.

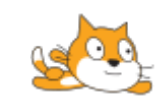

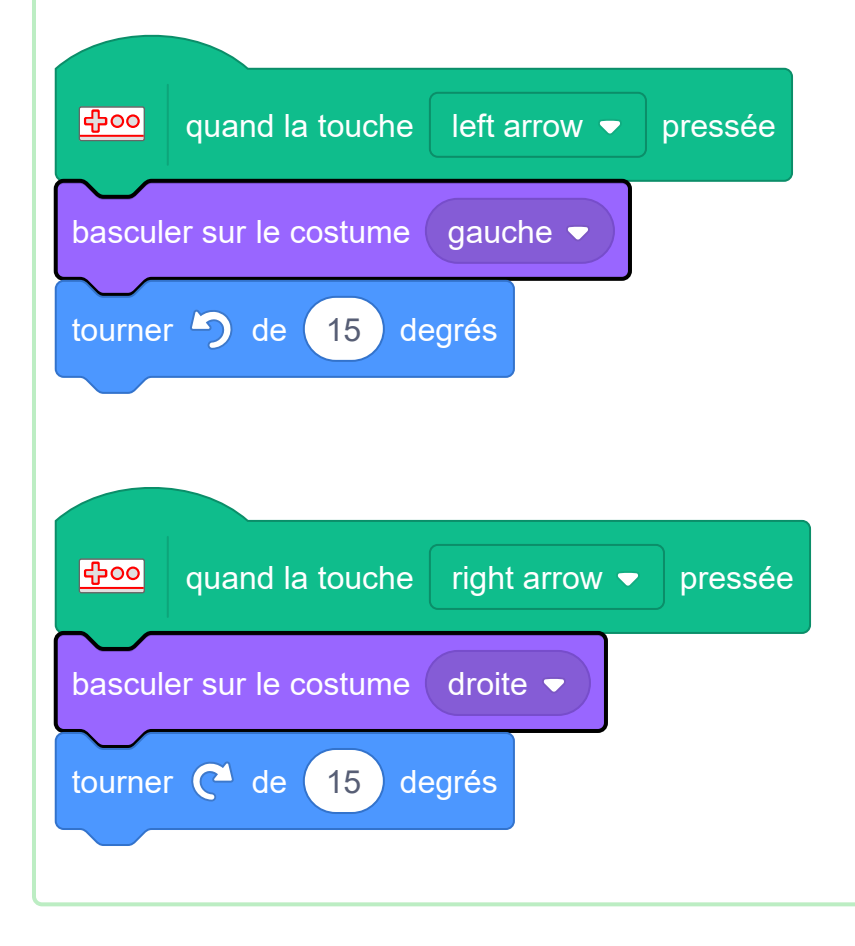

Teste ton code en nageant sur la scène en utilisant les touches fléchées.

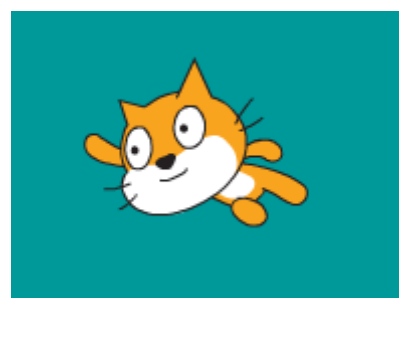

# Étape 4 Créer l'équipe

La natation synchronisée a besoin de plus d'un chat! Nous pouvons utiliser créer un clone de pour créer des copies qui se comportent de la même manière.

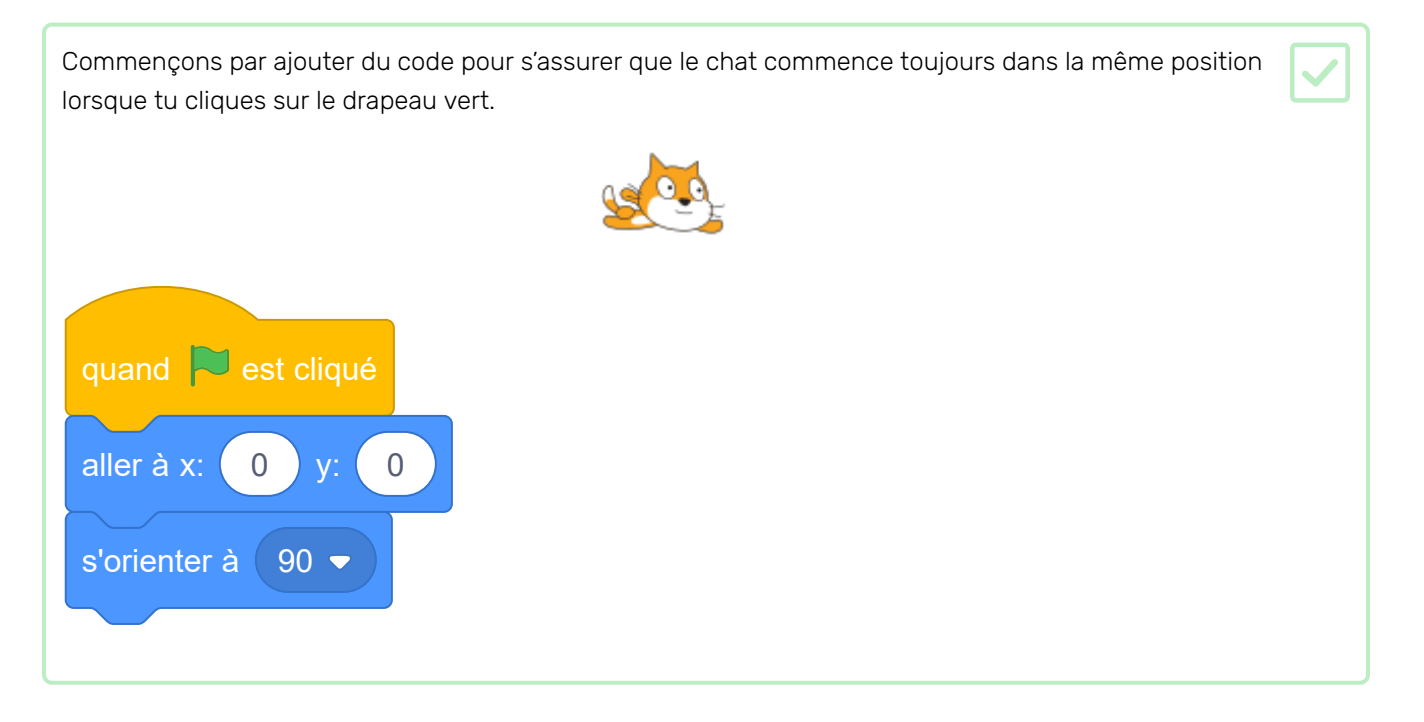

Teste ton code en appuyant sur quelques touches �échées, puis clique sur le drapeau vert pour retourner à la position de départ.

Maintenant nous pouvons utiliser une boucle répéter pour créer 6 clones (copies) du chat.

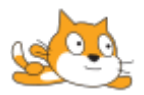

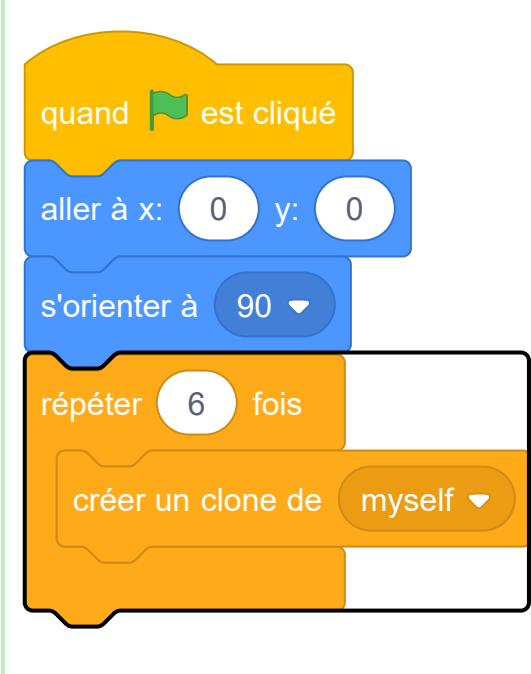

Les boucles sont utilisées pour faire la même chose plusieurs fois.

Tu ne veux pas que tous les chats soient dans la même position!

Ajoute du code pour faire pivoter de 60 degrés avant de créer chaque clone.

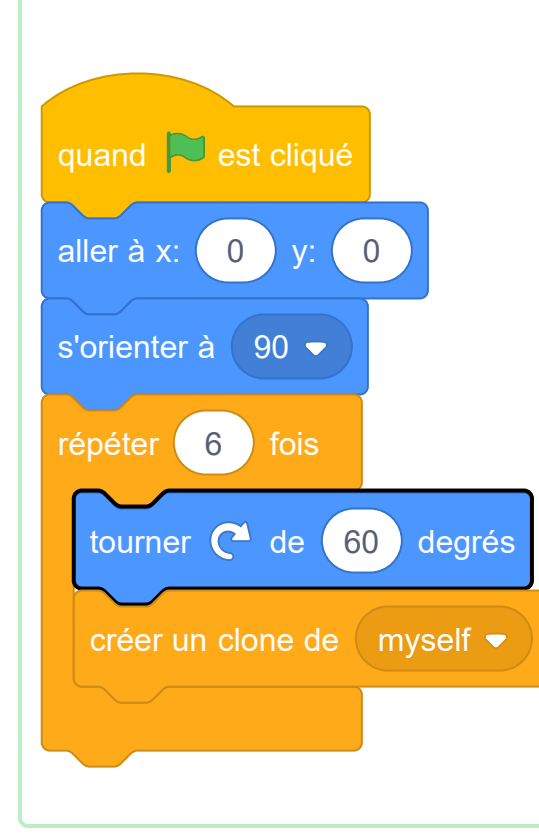

Teste ton code en utilisant les touches �échées. Tu devrais être en mesure de créer des modèles de natation synchronisés incroyables!

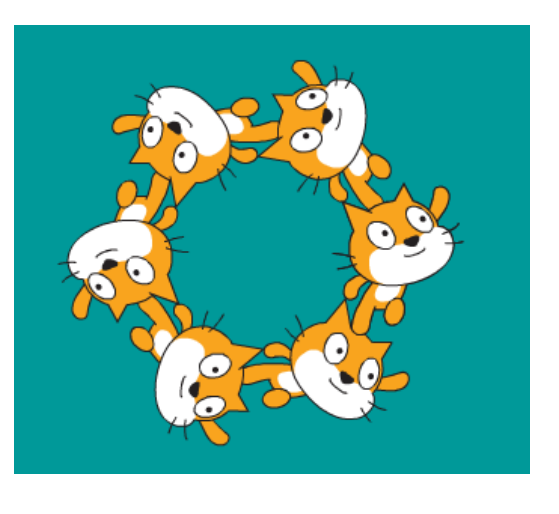

Une chorégraphie de natation synchronisée a besoin de musique. (Mais, si tu ne peux pas jouer de son, tu peux sauter cette étape.)

Choisis un son dans la catégorie Boucles et ajoute-le à ton sprite.

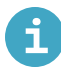

# Ajouter un son depuis la bibliothèque

• Sélectionne le lutin auquel tu souhaite ajouter un son.

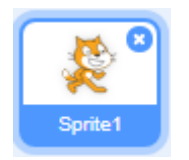

• Clique sur l'onglet Sons, et clique sur Choisir un son:

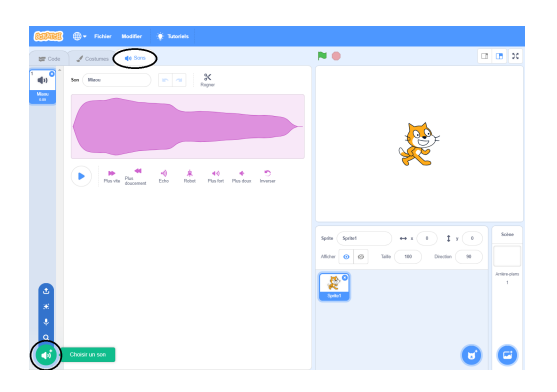

• Les sons sont classés par catégories, et tu peux survoler l'icône pour entendre un son. Choisis un son approprié.

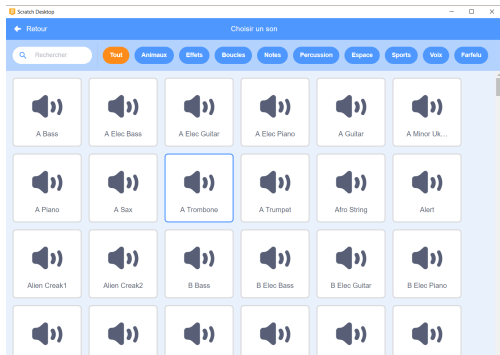

• Tu verras alors que ton lutin fait le son que tu as choisi.

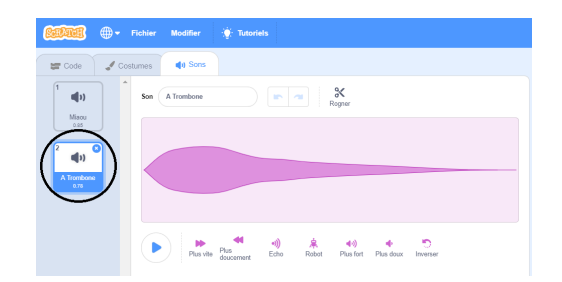

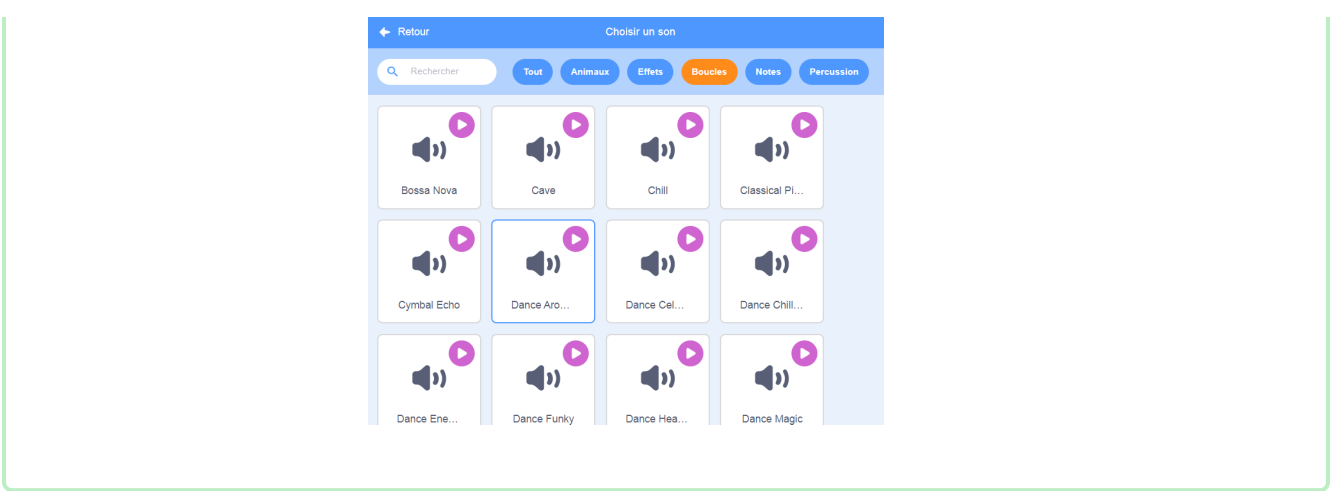

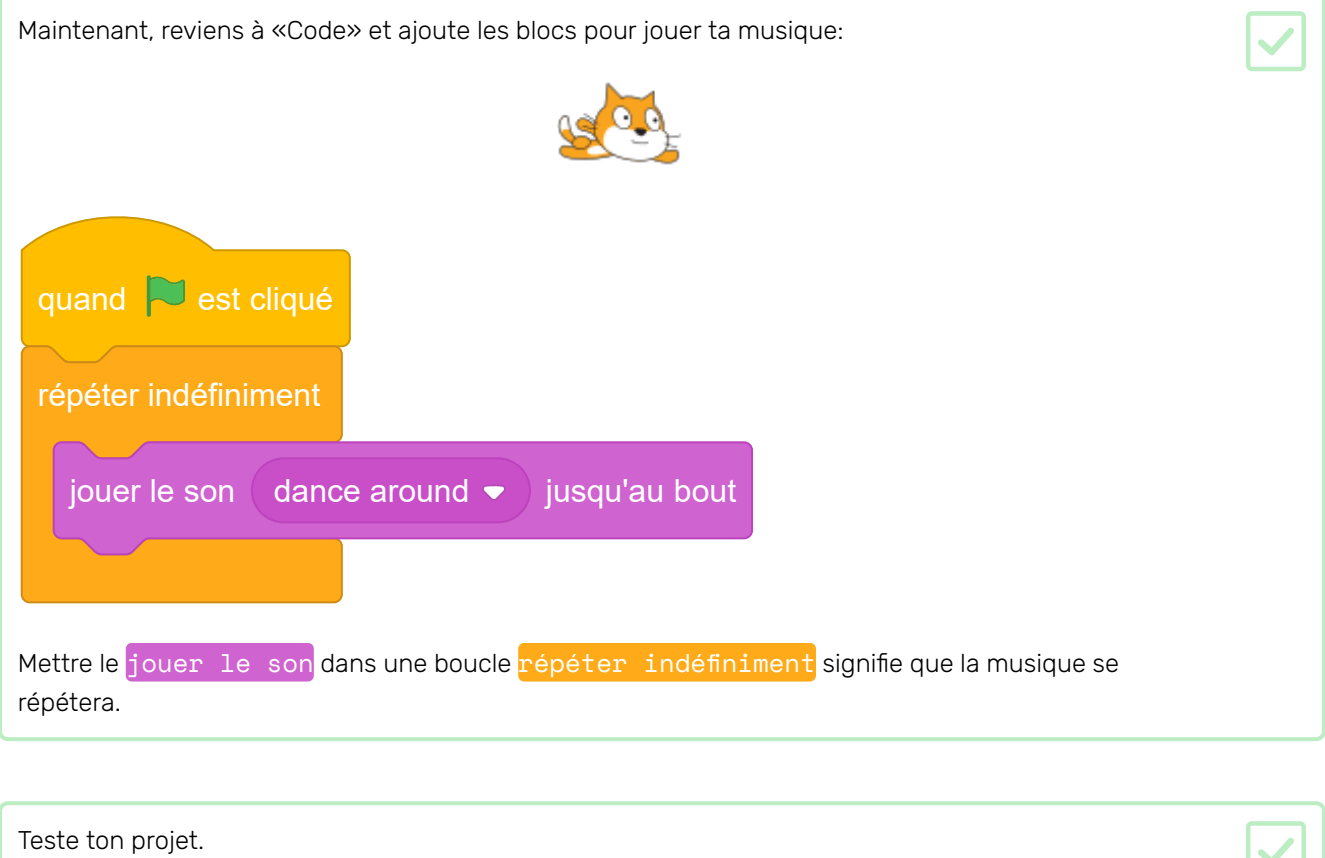

 $\checkmark$ 

Tu peux cliquer sur le bouton d'arrêt rouge pour arrêter la lecture de la musique!

Aimerais-tu pouvoir perfectionner une chorégraphie et la répéter facilement?

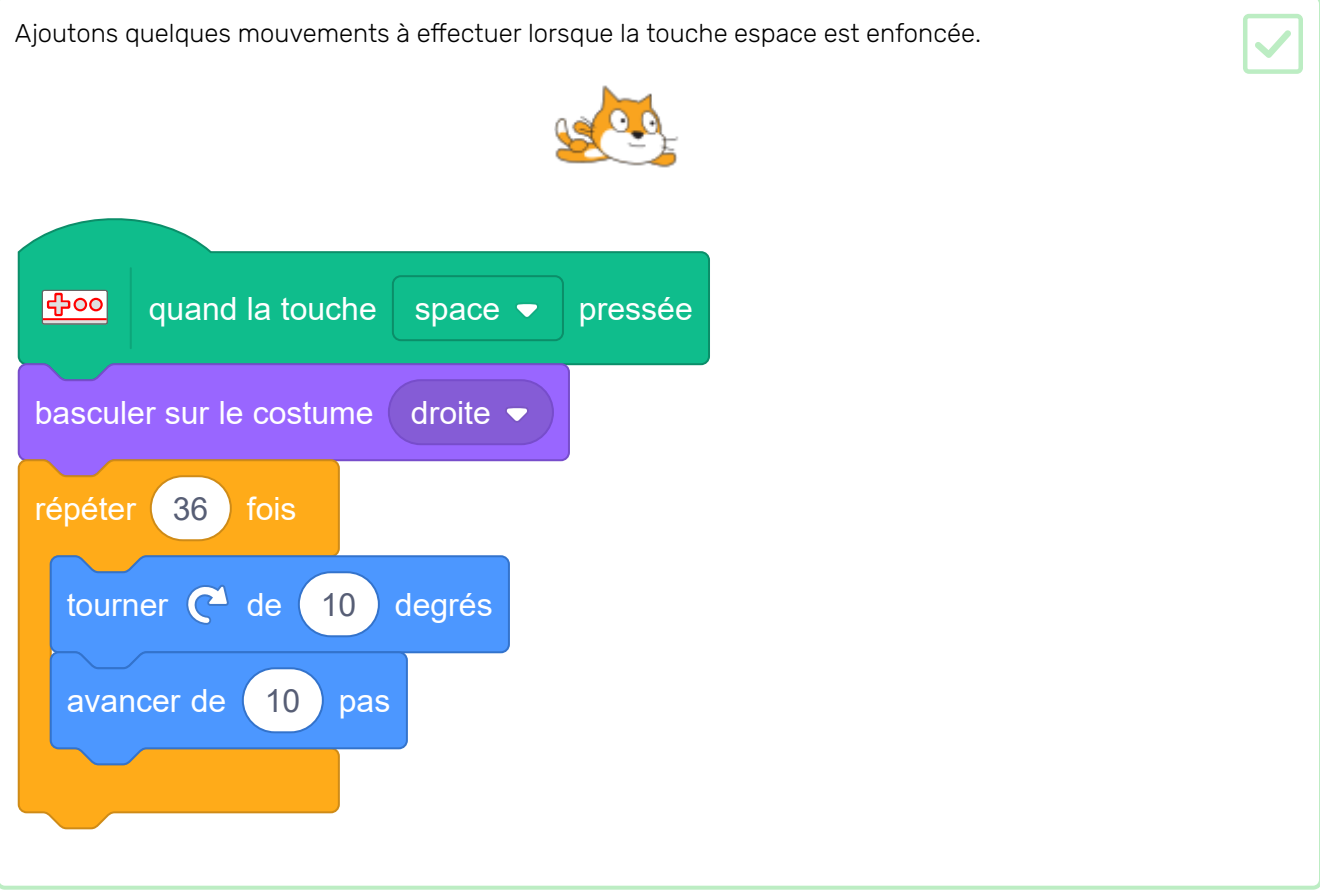

Exécute ton projet et appuie sur la touche espace pour tester la nouvelle chorégraphie.

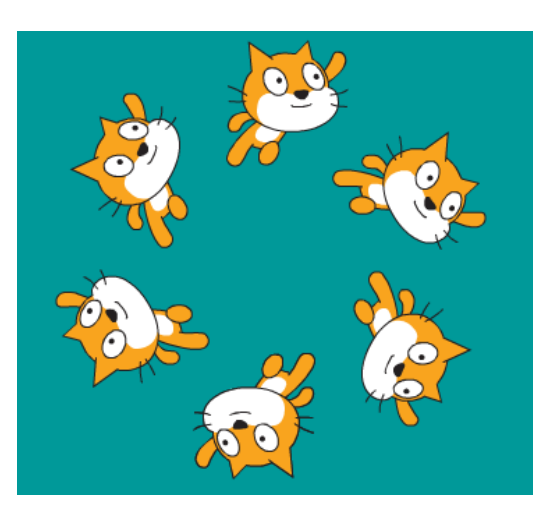

Essaie d'utiliser les touches fléchées pour te déplacer à une position différente avant d'appuyer sur l'espace.

#### Défi: coder ta propre chorégraphie

Peux-tu écrire ta propre chorégraphie de natation synchronisée à effectuer lorsque tu appuies sur la touche espace ou une autre touche?

Den:

Essaie d'abord de faire une chorégraphie en utilisant les touches fléchées.

Utilise les boucles répéter pour effectuer les mêmes actions plusieurs fois.

Voici un exemple:

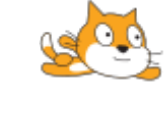

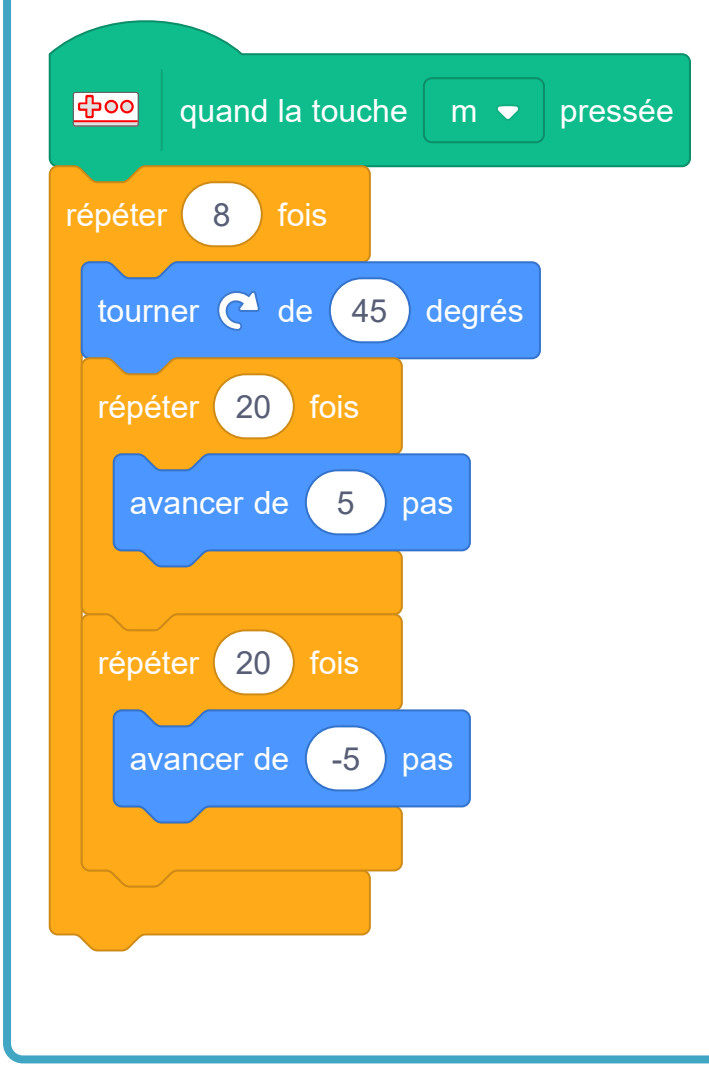

## Défi: changer l'équipe

Peux-tu changer le nombre de nageurs dans l'équipe? Les équipes de natation synchronisée comptent généralement huit membres, mais peuvent en avoir jusqu'à quatre.

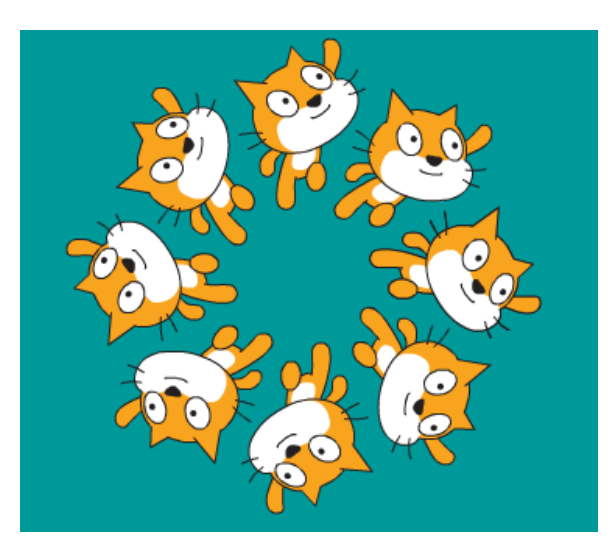

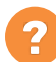

## J'ai besoin d'un indice

360 divisé par 8 est 45; 360 divisé par 4 est 90.

Tu peux également changer le sprite que tu utilises.

Jette un œil au projet Scratch Tir à l'arc (https://projects.raspberrypi.org/fr-FR/projects/archery).

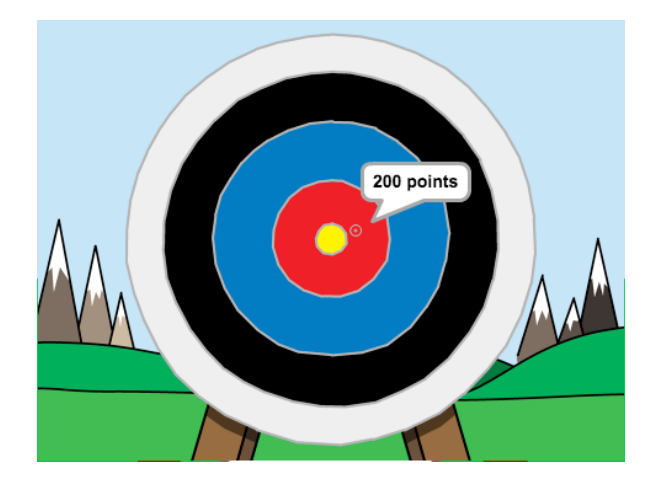

Ce projet a été traduit par des bénévoles:

Jonathan Vannieuwkerke

Michel Arnols

Grâce aux bénévoles, nous pouvons donner aux gens du monde entier la chance d'apprendre dans leur propre langue. Vous pouvez nous aider à atteindre plus de personnes en vous portant volontaire pour la traduction - plus d'informations sur rpf.io/translate (https://rpf.io/translate).

Publié par Raspberry Pi Foundation (https://www.raspberrypi.org) Sous un Creative Commons license (h ttps://creativecommons[.](https://creativecommons.org/licenses/by-sa/4.0/)org/licenses/by-sa/4.0/)

Voir le projet et la licence sur GitHub (https://github.com/RaspberryPiLearning/synchronised-swimmin

g)